# **FUTRO** FUTRO管理ツール定義ファイルエディター説明書

# 目次

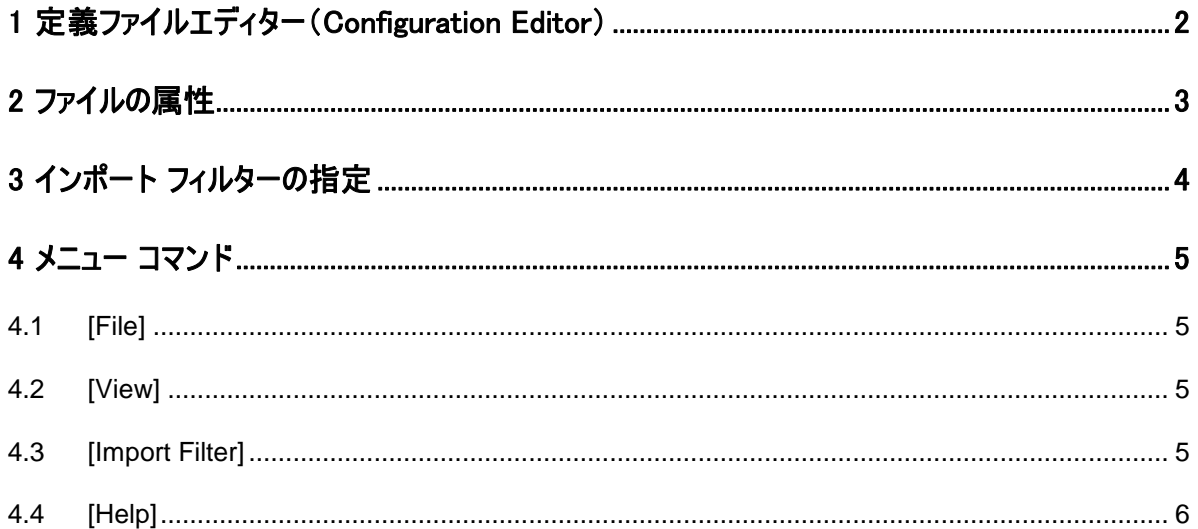

#### 免責事項

このマニュアルの利用にあたり、お客様の行為はお客様自身が一切の責任を負うものとします。このマニュアルに含まれる情報により生じたいかなる障 害または損害についても、UniCon Software GmbH と弊社およびそのパートナーはなんら責任を負わないものとします。

#### 製品の表記について

なお、本文中や画面例に次の表記がある場合は、それぞれ読み替えてください。

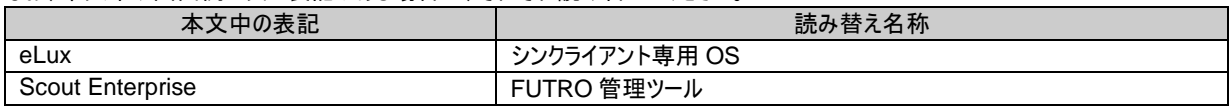

#### 商標について

各製品名は、各社の商標、または登録商標です。 各製品は、各社の著作物です。 その他のすべての商標は、それぞれの所有者に帰属します。

Copyright FUJITSU LIMITED 2012

# <span id="page-1-0"></span>**1** 定義ファイルエディター(**Configuration Editor**)

Configuration Editor には設定ファイルを編集する機能があります。

FUTRO 管理ツール のインストール時に、次のリンクが [スタート] メニューに作成されます。

#### **"[**スタート**] > [**すべてのプログラム**] > [Scout Enterprise] > [Configuration Editor]"**

設定ファイルを開くと、Configuration Editor の左側にファイルの内容が表示されます。いずれかの項目をクリックして、 ウィンドウの右側にある対応するタブで内容を編集できます。各タブは FUTRO 管理ツールの各設定のタブに対応して おり、設定内容の詳細は『FUTRO 管理ツール 管理者ガイド』に記載されています。

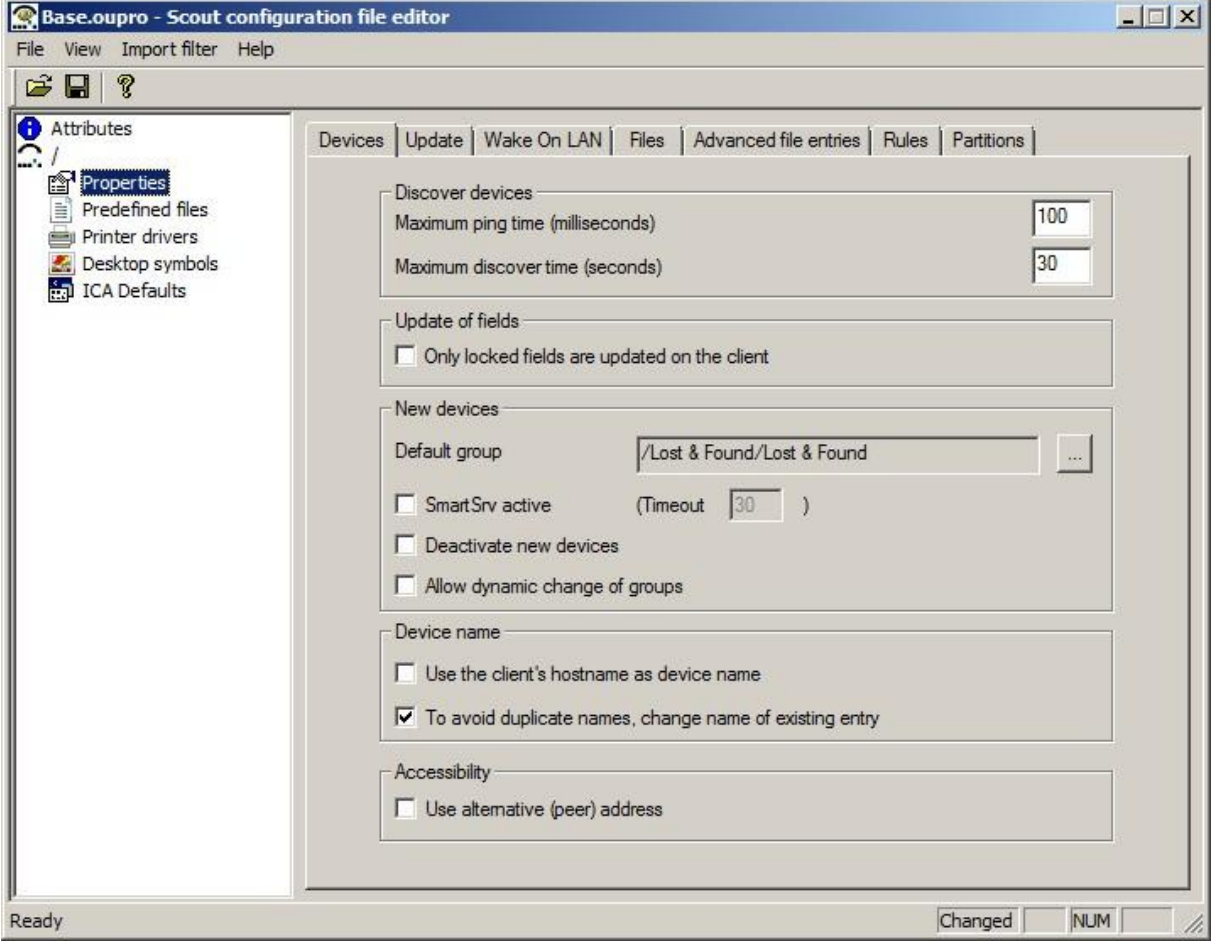

# <span id="page-2-0"></span>**2** ファイルの属性

各ファイルの内容とは別に、[**Attributes**] というタブが作成されて次のデータを表示します。

- **Name**
	- 所属グループ、デバイス、またはアプリケーションの名前。
- **Type** ファイルの種類 ("基本構成" や "デバイス構成" など)。
- **Location**  データがエクスポートされた所属グループ。
- **Created** エクスポートされた日時。
- **Last Modified** 最終更新の日時。
- **File** 開いたファイルのファイル名とパス。
- **Advanced Options**

一部の設定ファイルは [**Advanced Options**] への参照を使用します。例えば、デバイス プロパティのプリン ター ドライバー名は [Advanced Options] のプリンター ドライバー リストを参照します。その場合、使用され る設定ファイルをここで定義できます。

**Assigned Setup**

一部の設定ファイルは他の設定ファイルへの参照を使用します。例えば、デバイス プロパティのプリンター設定 は、所属グループの該当の設定ファイルにあるプリンター リストを参照します。その場合、使用される設定ファイ ルをここで定義できます。

**Comment**

[**Comment**] フィールドを使用すると、テキストを入力してファイルに保存できます。

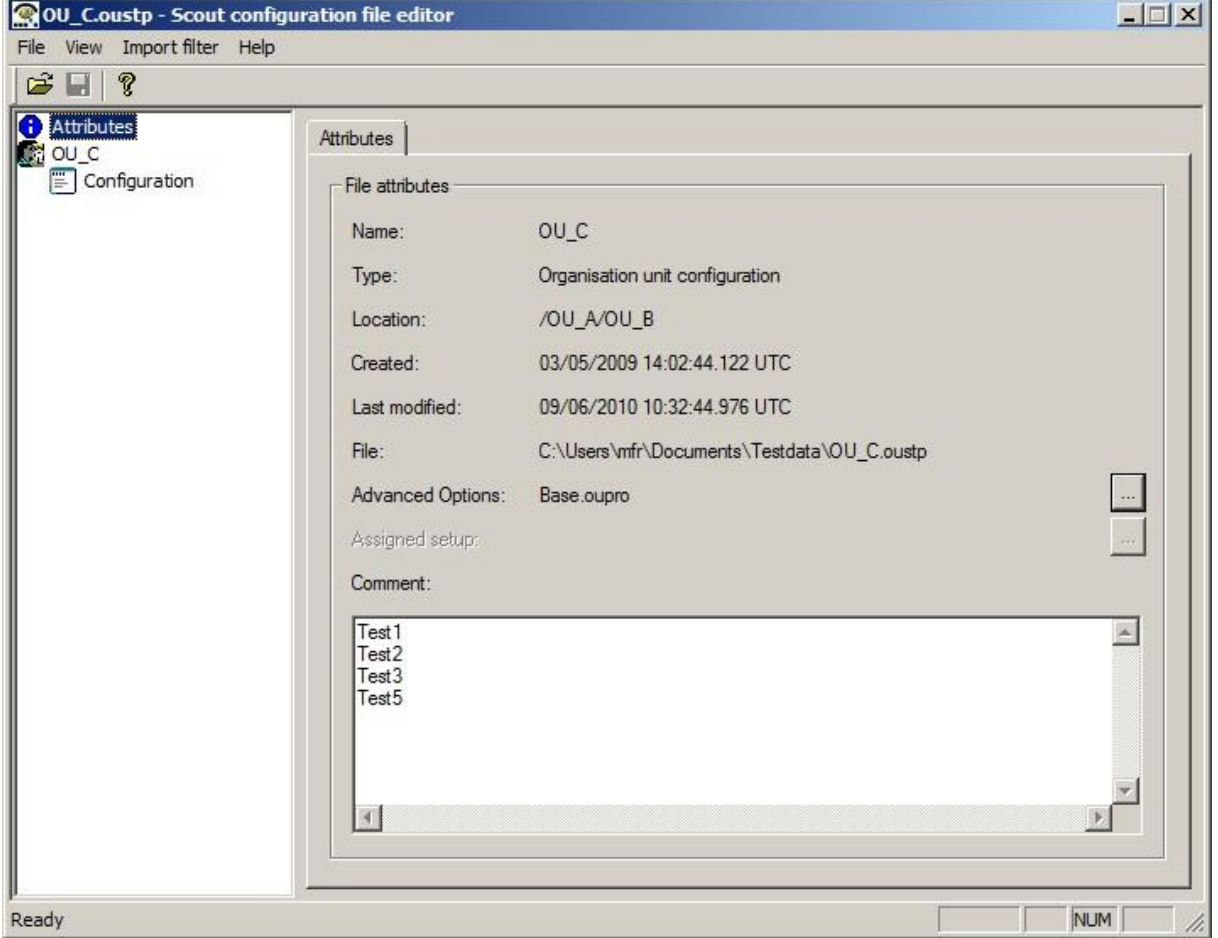

## <span id="page-3-0"></span>**3** インポート フィルターの指定

インポート時に設定ファイルの一部のみを有効にするために、インポート フィルターを定義できます。インポート フィルター を指定したファイルが検出されると、フィルターで定義された項目のみをインポートするかどうか確認を求めるウィンドウが、 管理ツールにより表示されます。

インポート フィルターを定義するには、[**Import filter**] で [**use import filter**] を有効にします。インポート対象の項目 はすべて緑色で表示されます。インポート対象ではない項目はすべて赤色で表示されます。これらの色は、[**View**] の [**Import filter**] で変更できます。

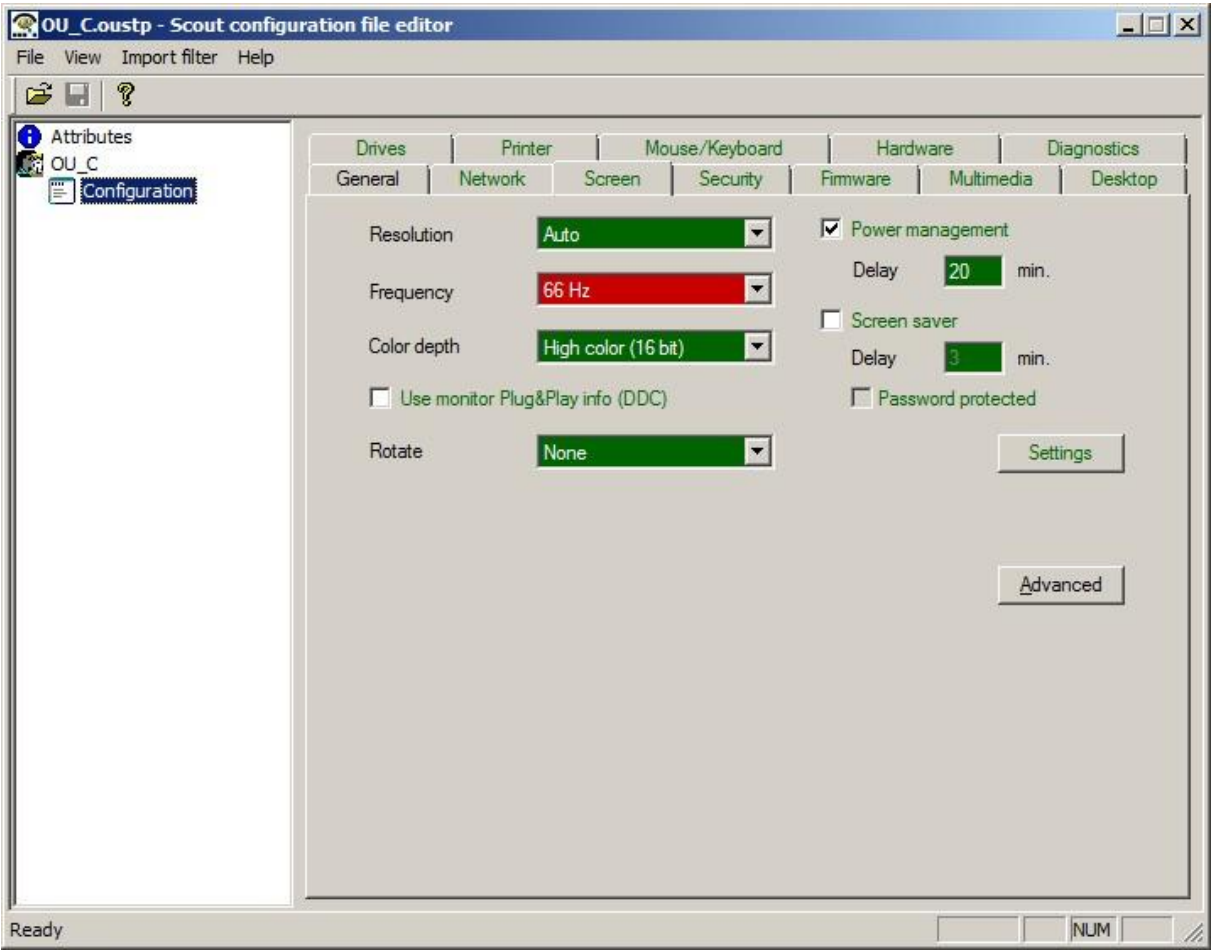

インポートのステータスを変更するには、Ctrl キーと Shift キーを押したまま、設定を変更する項目をクリックします。なお、 [**Import filter**] の [**Mark via mouse click**] で設定を変更することもできます。

一部のタブは、タブの名前をクリックして、タブの内容全体のステータスを変更することができます。

いくつかの項目が 1 つのグループにインポートされる場合があります。そのようなグループの項目についてインポートのス テータスが変更されると、グループのすべての項目にその変更が反映されます。

すべてのタブの全項目を許可する場合、[**Import filter**] の [**Import allowed**] を選択します。

すべてのタブの全項目をブロックする場合、[**Import filter**] の [**Import denied**] を選択します。

注: フィルターの対象となる項目のみ、緑色や赤色で表示されます。

# <span id="page-4-0"></span>**4** メニュー コマンド

## <span id="page-4-1"></span>**4.1 [File]**

### **Open**

設定ファイルを開きます。

### **Save**

現在の設定ファイルの変更をすべて保存します。

### **Save as**

現在の設定ファイルを新しい名前を付けて保存します。

### **Close**

現在の設定ファイルを閉じます。

### **Exit**

Configuration Editor を終了します。

## <span id="page-4-2"></span>**4.2 [View]**

### **Language**

Configuration Editor の言語を設定します。[*Default*] に設定されている場合、オペレーティング システムの言語が 使用されます。設定を有効にするには、Configuration Editor を再起動します。

### **Toolbar**

ツール バーを表示または非表示にします。

### **Status Bar**

ステータス行を表示または非表示にします。

### **Import filter**

インポート フィルターで使用する色を設定します。

## <span id="page-4-3"></span>**4.3 [Import Filter]**

### **Use Import Filter**

インポートフィルターの有効 / 無効を切り替えます。 インポートフィルターを無効にして設定ファイルを保存すると、 インポートフィルターの設定は削除されます。

### **Import allowed**

すべてのタブの全フィールドを "インポートの対象" として定義 します。

#### **Import none**

すべてのタブの全フィールドを "インポートの対象外" として定義します。

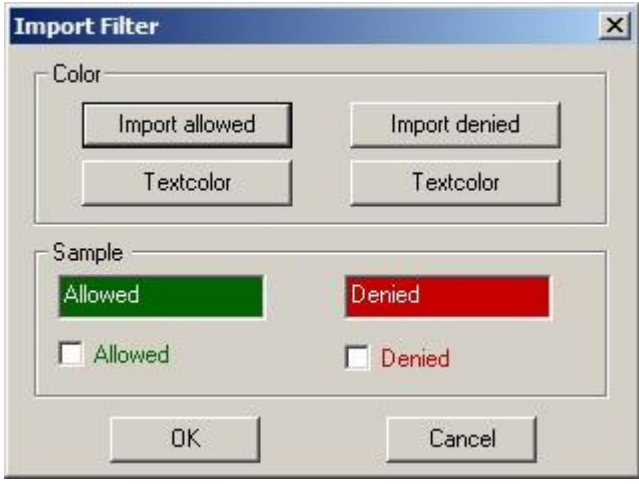

### **Mark via mouse click**

このメニューを有効にすると、クリックしたフィールドを "インポートの対象" または "インポートの対象外" に変更します。 このメニューが無効になっている場合は、Ctrl キーと Shift キーを押したままフィールドをクリックして設定を変更します。

## <span id="page-5-0"></span>**4.4 [Help]**

### **About ConfEditor**

Scout Configuration Editor の現在のバージョン番号を表示します。

### **FUTRO A300**

FUTRO 管理ツール定義ファイルエディター説明書

B6FJ-9581-01 Z0-00

発行日 2012 年 10 月

## 発行責任 富士通株式会社

〒105-7123 東京都港区東新橋 1-5-2 汐留シティセンター

●このマニュアルの内容は、改善のため事前連絡なしに変更することがあります。

●このマニュアルに記載されたデータの使用に起因する第三者の特許権およびその他の権利の侵害については、当社 はその責を負いません。

●無断転載を禁じます。